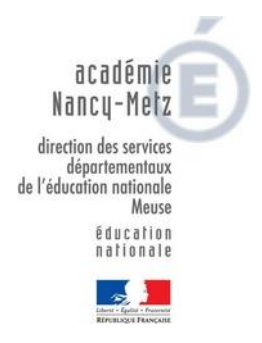

# Dossier pédagogique : Réaliser une émission de WebTV

# **SOMMAIRE**

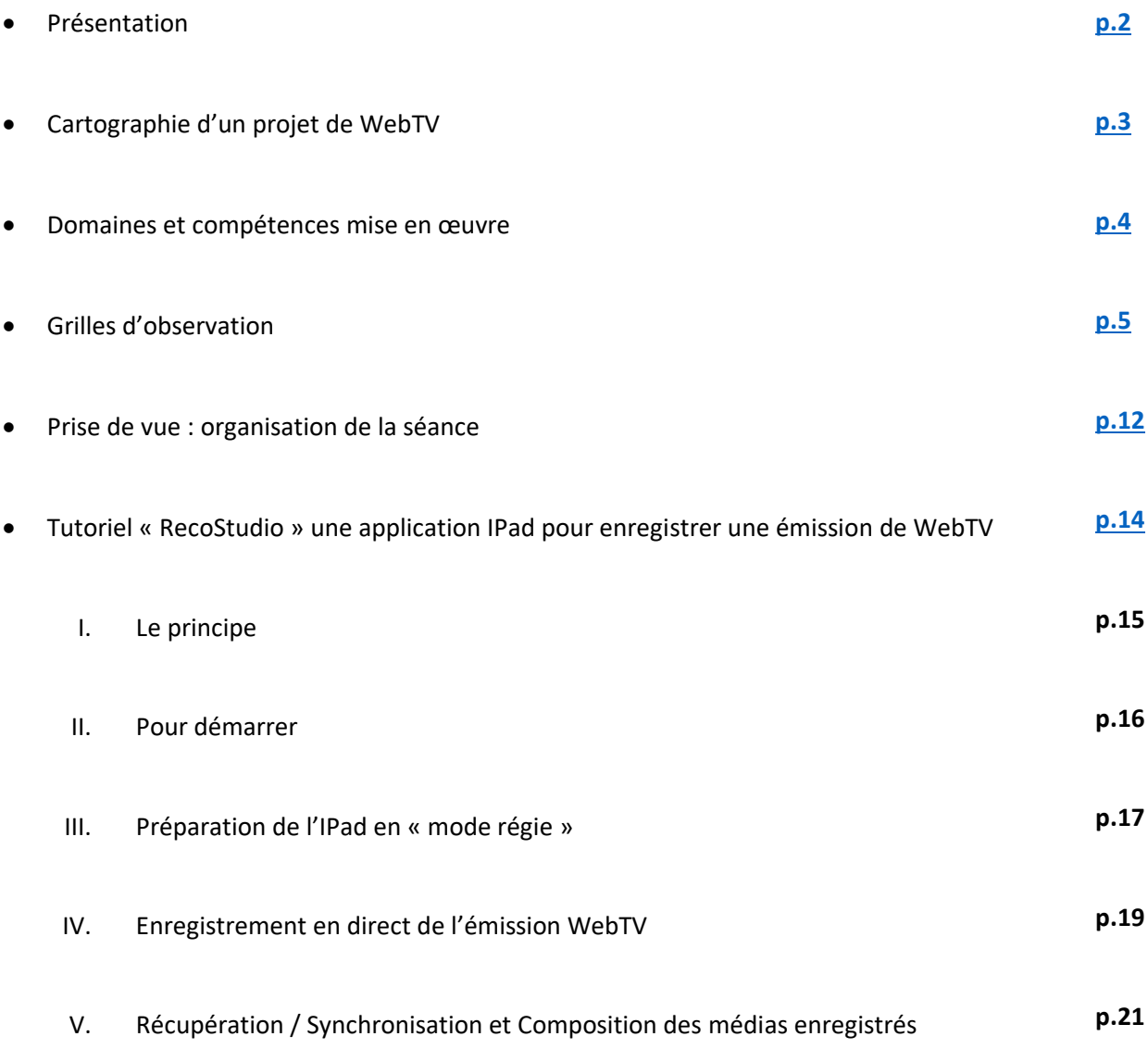

#### **Présentation**

Ce dossier a été créé lors d'une journée de réunion du groupe de travail chargé des usages du numérique dans le département de la Meuse. Il a pour objectif de donner des pistes pour des enseignants souhaitant réaliser une émission de WebTV.

Le matériel utilisé dans ce dossier peut être mis à disposition des enseignants dans le cadre du « Elab itinérant WebTV » de la DANE Direction Académique pour le Numérique Educatif) de notre académie pour les collègues qui souhaiteraient mettre en place un projet de WebTV.

L'équiƉe des ERUN (Enseignants Référents aux Usages du Numérique) du département et du CPD chargé des usages du numérique est à votre disposition pour vous accompagner dans la mise en œuvre de ce type de projet.

Pour les contacter :

- IEN de Bar Le Duc :
	- o Anne Laure CABORET : [anne-laure.caboret@ac-ancy-metz.fr](mailto:anne-laure.caboret@ac-ancy-metz.fr) 03 29 76 69 78
- IEN de COMMERCY : o Jérôme TOUSSAINT : [Jerome.Toussaint@ac-nancy-metz.fr](mailto:Jerome.Toussaint@ac-nancy-metz.fr) - 03 29 91 03 40
- IEN de STENAY :
	- o Aude PICARD : [aude.picard@ac-nancy-metz.fr](mailto:aude.picard@ac-nancy-metz.fr) 03 29 80 33 42
- IEN de VERDUN :
	- o Valérie COQUILLARD : [valerie.coquillard@ac-nancy-metz.fr](mailto:valerie.coquillard@ac-nancy-metz.fr) 03 29 86 07 25
- DSDEN de la Meuse :
	- o Jean Michel ARROYAS : [j-michel.arroyas@ac-nancy-metz.fr](mailto:j-michel.arroyas@ac-nancy-metz.fr) 09 29 76 63 70

#### **CARTOGRAPHIE d'un projet de WebTV**

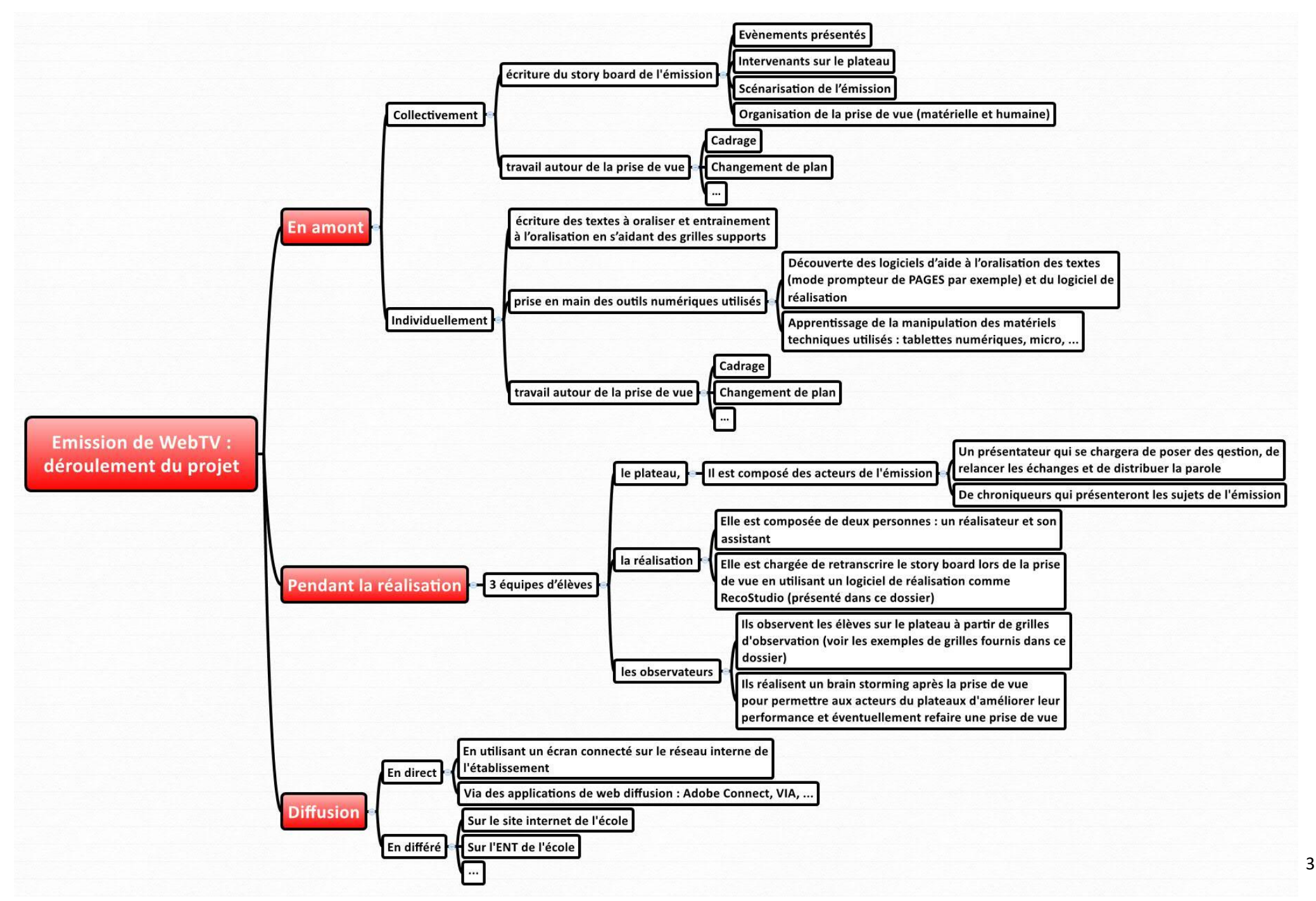

#### **DOMAINES et COMPETENCES mise en œuvre dans ce projet**

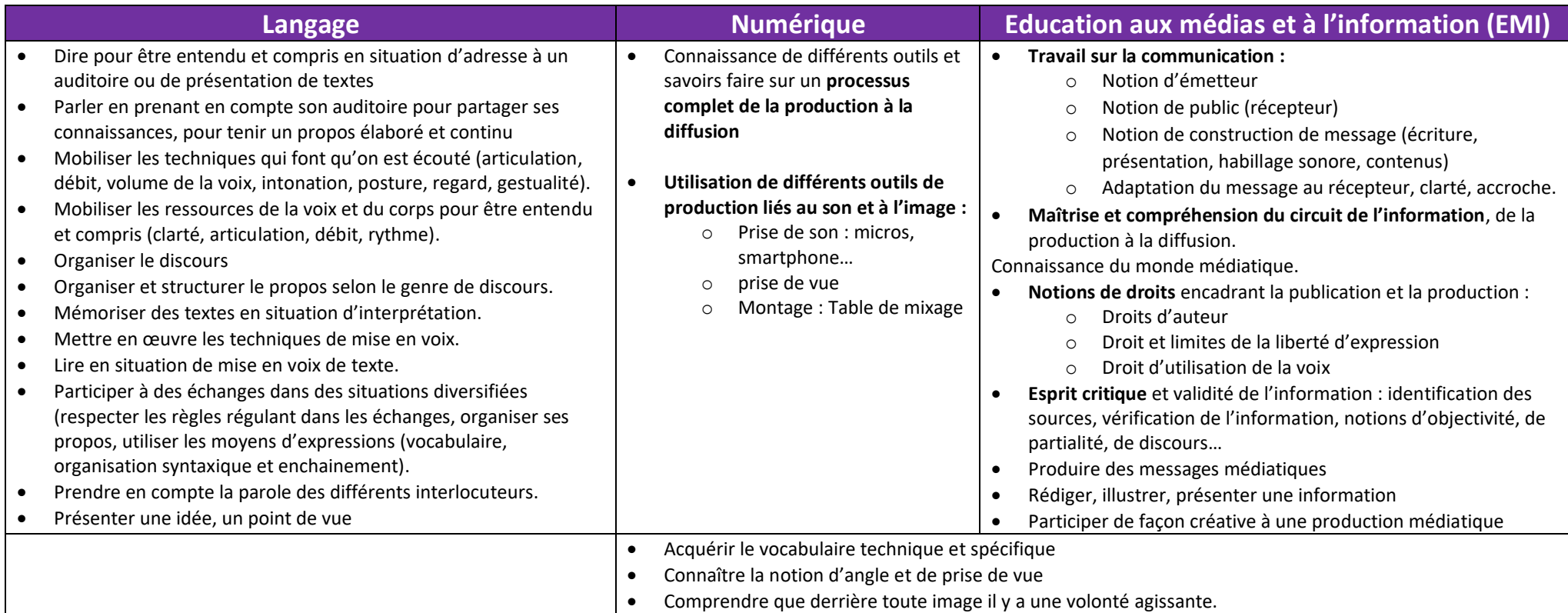

#### **Compétences transversales**

- EMI par la pratique
- Education à la citoyenneté
- Travailler en équipe
- Gestion de soi et de ses émotions
- Auto-évaluation, esprit critique
- Mobiliser, responsabiliser les élèves
- **Prise de décision** et réactivité notamment dans le cadre d'une émission
- **Autonomie**, travail en équipe, respect et écoute de la parole de l'autre

#### **Grilles d'observation**

Dans la phase 2 d'un projet de WebTV nous vous conseillons de diviser la classe en deux groupes : les acteurs (qui vont participer à la réalisation de l'émission) et les observateurs qui vont apporter un regard critique sur la réalisation de l'émission afin de l'améliorer. Voici quelques exemples de grilles d'observation des différents acteurs de la réalisation d'une émission de WebTV.

**\_\_\_\_\_\_\_\_\_\_\_\_\_\_\_\_\_\_\_\_\_\_\_\_\_\_\_\_\_\_\_\_\_\_\_\_\_\_\_\_\_\_\_\_\_\_\_\_\_** Date : ……………………………… **Grille de préparation à la lecture à voix haute** *(après écriture de mon texte)* Nom : …………………………Prénom : ………………………… Classe : …………… Texte choisi : ……………………………………………………………. Pour **préparer ma lecture à voix haute**, je pense à : *Je mets une croix, là où je dois faire très attention.* Chercher les mots compliqués pour bien connaître le sens \* (si besoin est, j'utilise mon dictionnaire). Travailler la prononciation des mots compliqués. Repérer la ponctuation. - Repérer les liaisons. - Repérer les groupes de souffle. Pour **préparer ma lecture à voix haute**, je pense également à : *Je mets une croix, là où je dois faire très attention.*

- Articuler.
- Parler relativement fort pour être facilement entendu.
- Mettre le ton.
- Lire en levant les yeux pour regarder parfois les spectateurs / l'écran.

\* problème du vocabulaire employé : comporte-t-il des mots inconnus ? mal connus ? des termes techniques ? abstraits ? des mots ou des noms étrangers ?

#### **Grille d'auto-évaluation**

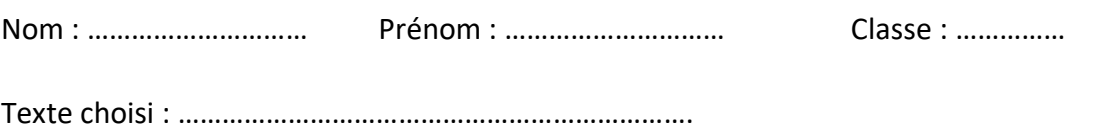

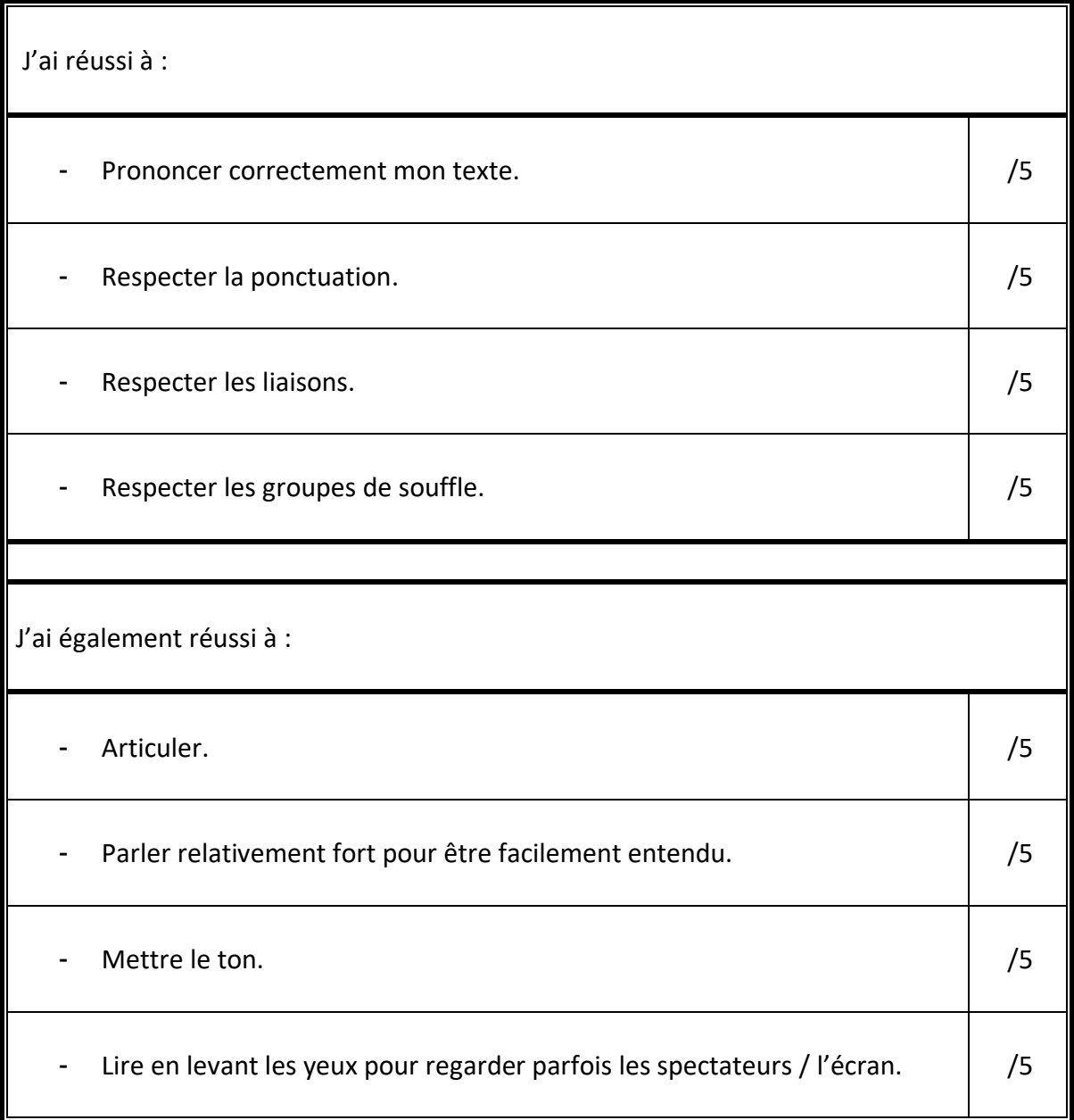

#### **Grille d'évaluation par les pairs**

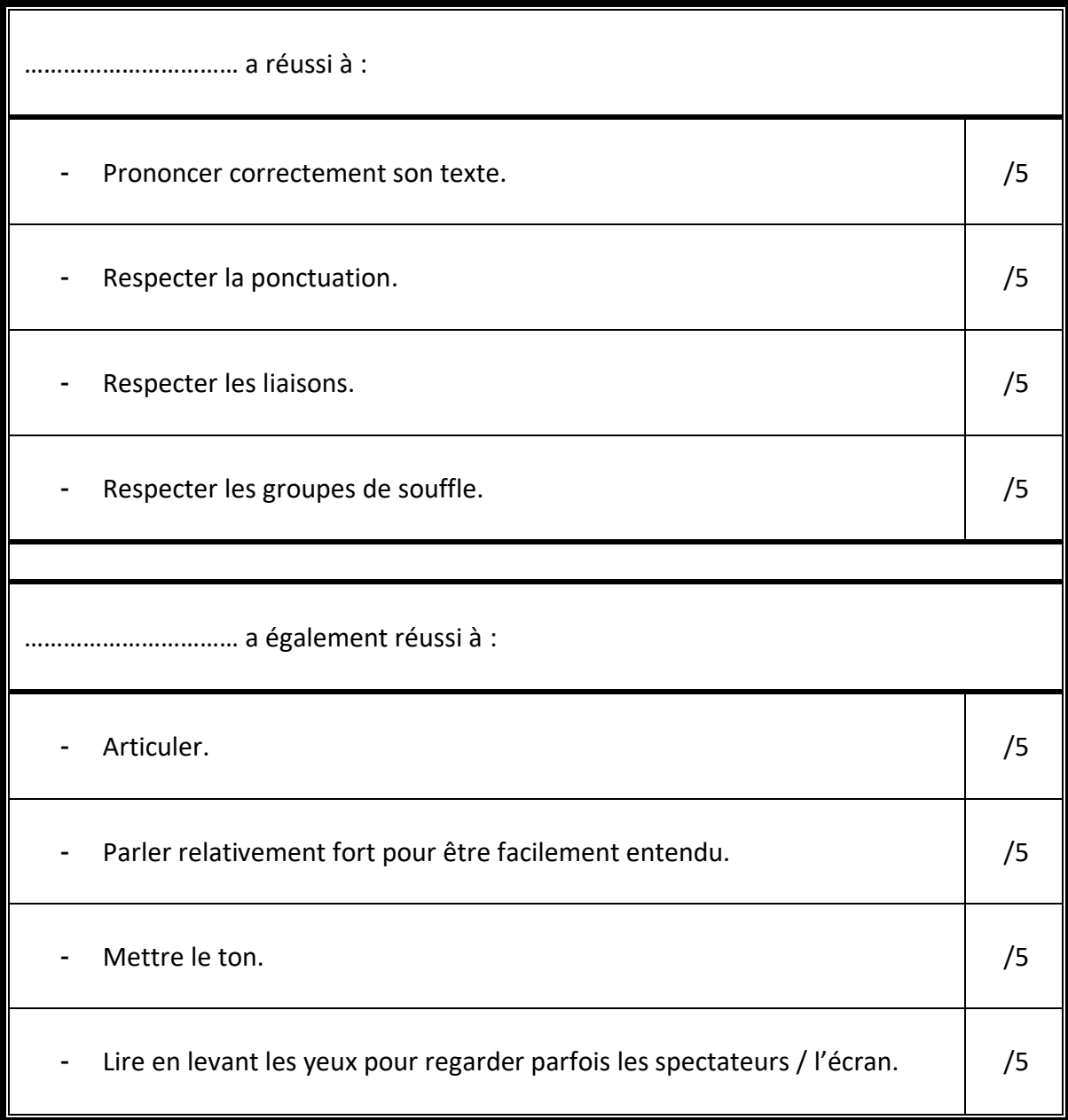

#### **Grille d'observation du présentateur**

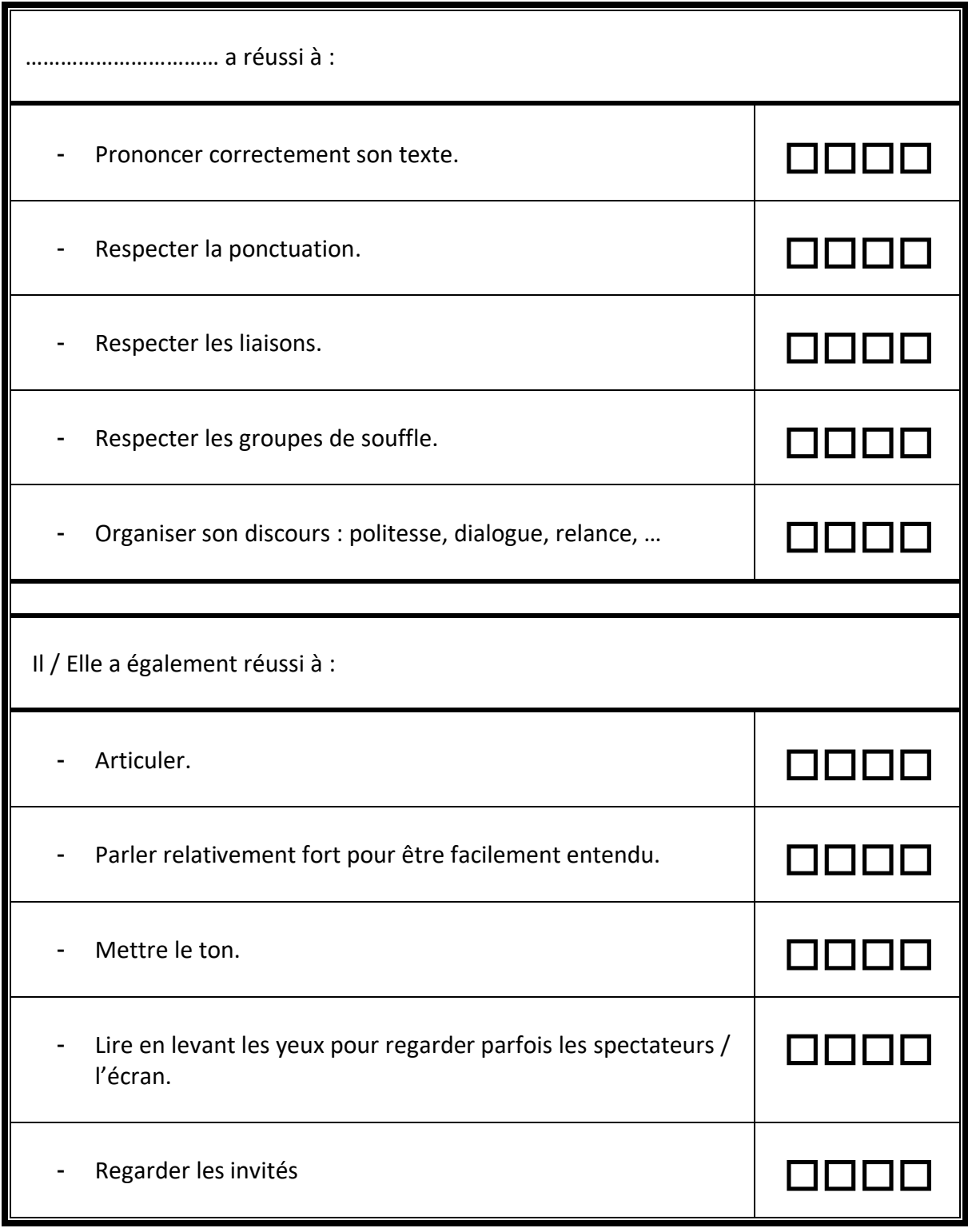

#### **Grille d'observation de l'intervenant**

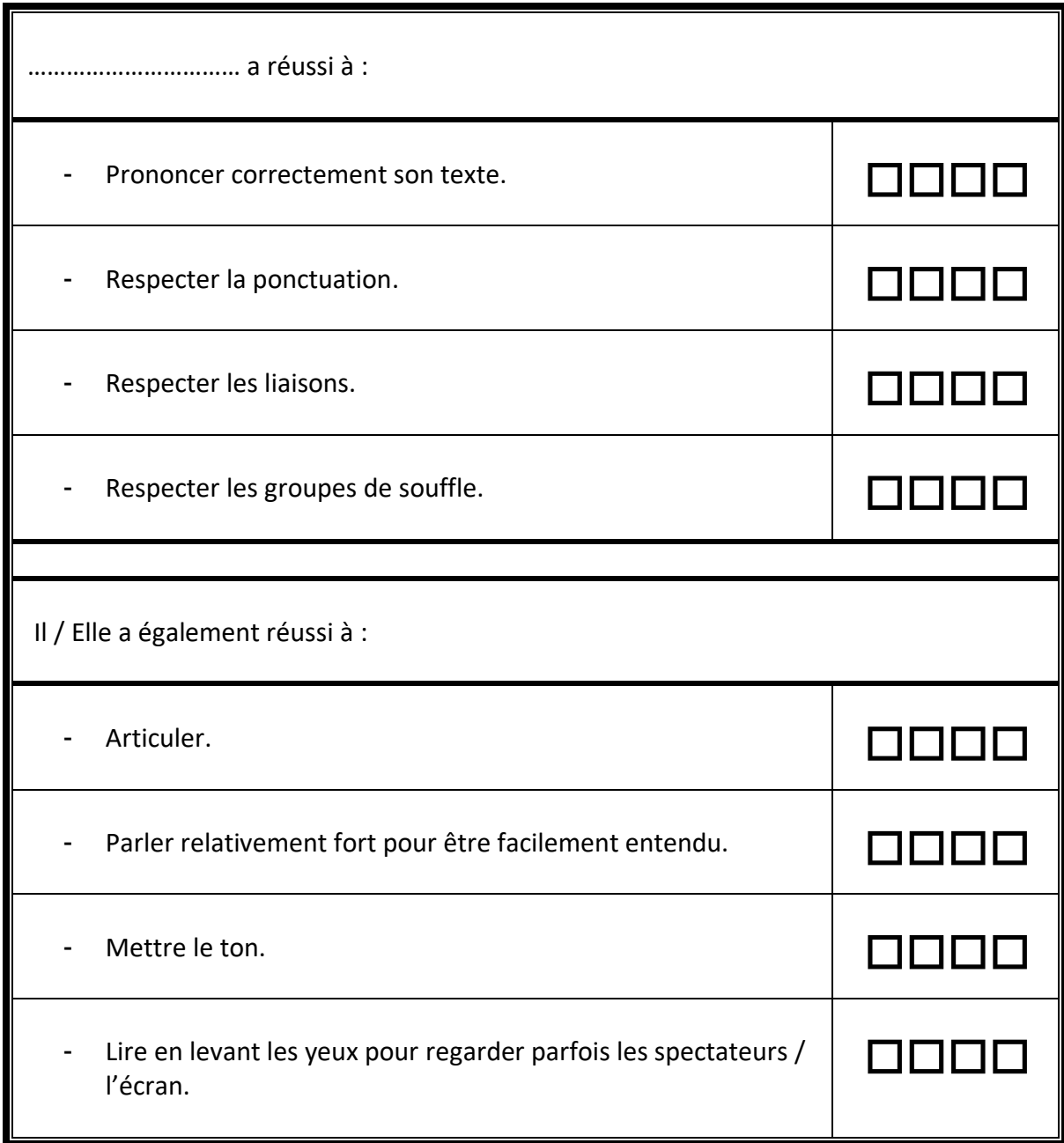

#### **Grille d'observation du caméraman**

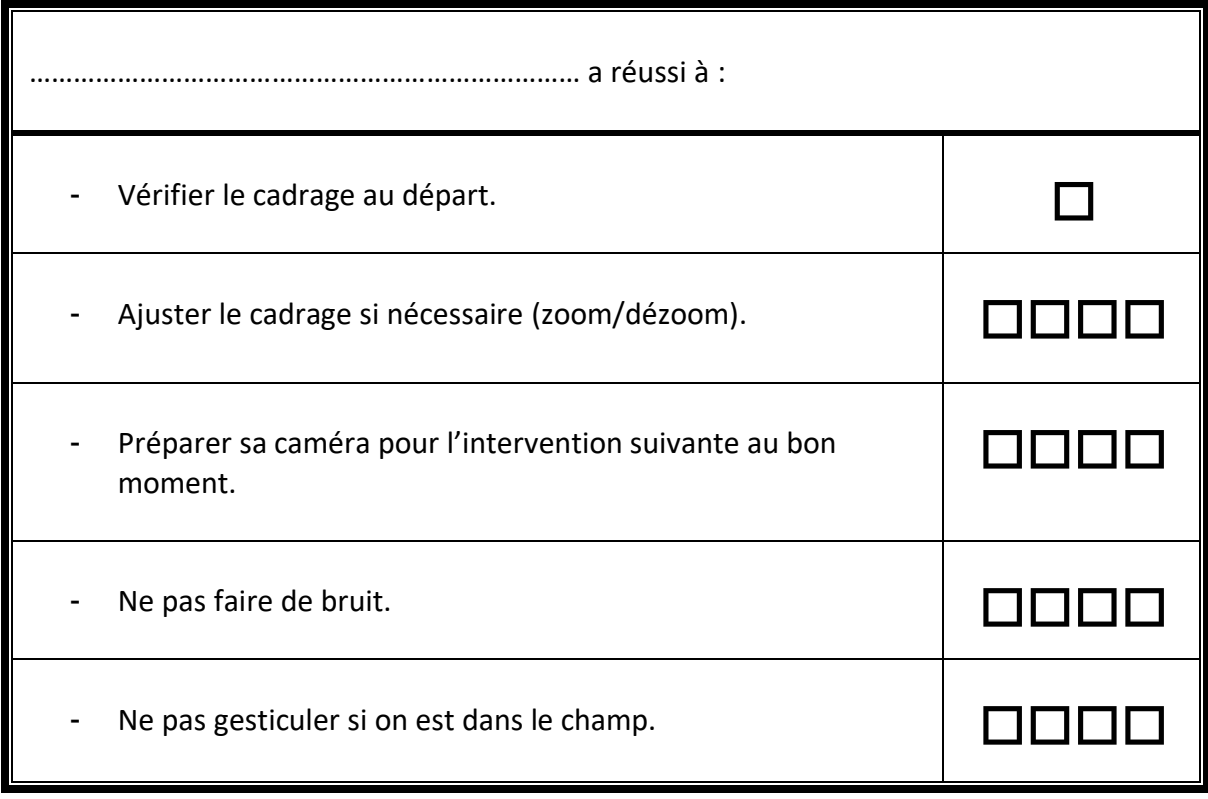

### **Grille d'observation du/des réalisateur(s)**

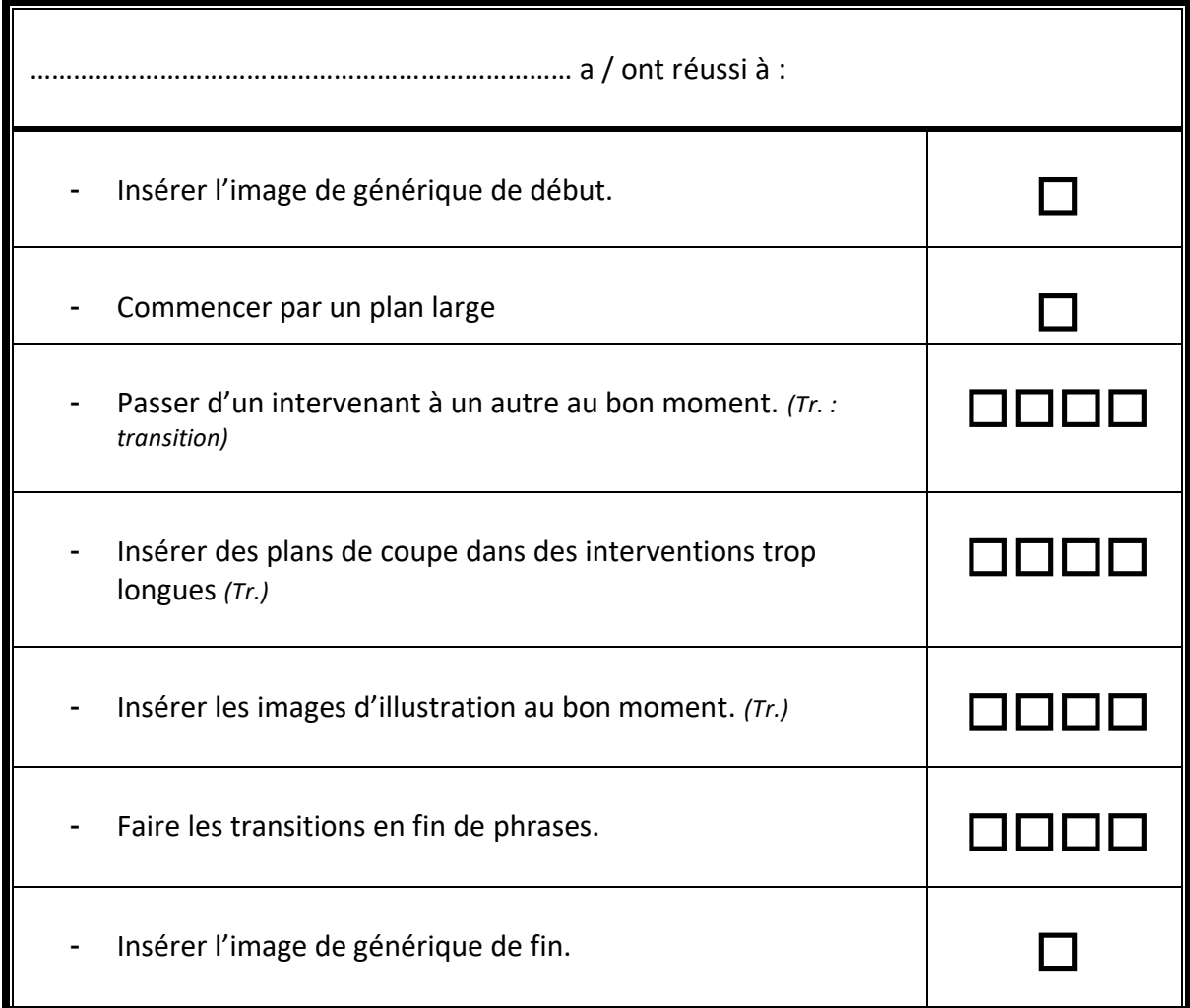

#### **PRISE DE VUE : organisation de la séance**

- Sur le plateau
	- $\circ$  6 places de chroniqueurs sur le plateau et 1 interviewer (mais il peut y avoir plus de chroniqueurs => il suffit qu'ils qu'un chroniqueur quitte le plateau et libère sa place)
	- o Les chroniqueurs auront un dispositif d'aide à la prise de parole : notes écrites, prompteur,
- Dispositif de prise de vue :
	- o 4 caméras et un preneur de son
	- o 1 régie avec 2 personnes : 1 réalisateur et 1 assistant
	- o Pour le dispositif on utilisera 5 iPad :
		- Prise de vue : il y aura 3 ipad avec des objectifs en focal standard (pour prise de vue en portrait serré) et 1 ipad en focal grand angle pour prise de vue d'ensemble
		- Prise de son : un seul des 4 ipad de la prise de vue aura le son activé dans l'application de réalisation
		- Pour la réalisation : on utilisera le dernier iPad avec un logiciel de montage en direct (« recostudio » par exemple dont vous trouverez le tutoriel cijoint), ce sera l'ipad qui disposera de la plus grande capacité de stockage (au moins 5 Go).
	- o Il est a noté que vous pouvez contacter l'ERUN de votre circonscription qui pourra intervenir avec l'équipement nécessaire pour vous aider à mettre en place un projet de ce type.
- Le rôle des élèves :
	- o 6 élèves (ou plus) seront sur le plateau pour présenter leur chronique (chroniqueur), ils seront interviewé par le présentateur. Il sera donc nécessaire d'avoir en amont préparé les textes et les illustrations des chroniqueurs et d'avoir travaillé sur les textes de présentation et les relances du présentateur.
	- o Une répétition de l'oralisation de ces textes sera également nécessaire en amont de la prise de vue
	- o 5 élèves seront affectés à la prise de vue : 4 élèves aux caméras et 1 à la prise de son
	- o 2 élèves seront affectés à la réalisation et géreront le montage de l'émission en direct : 1 réalisateur et son assistant.

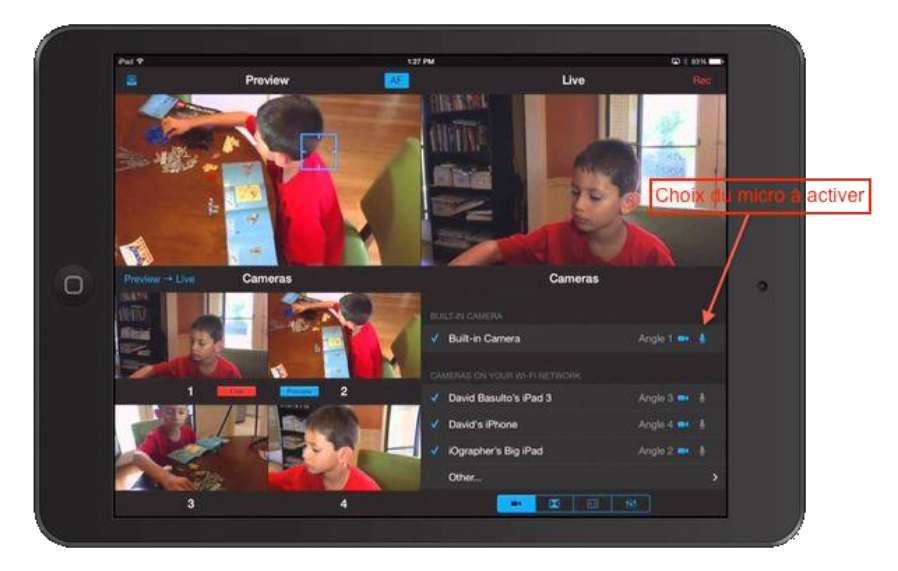

o Les élèves qui n'ont pas de rôle dans cette prise de vue auront un rôle d'observateur. Une grille d'observation vous sera proposée ci-joint pour vous aider à conduire cet atelier.

#### **Organisation du dispositif**

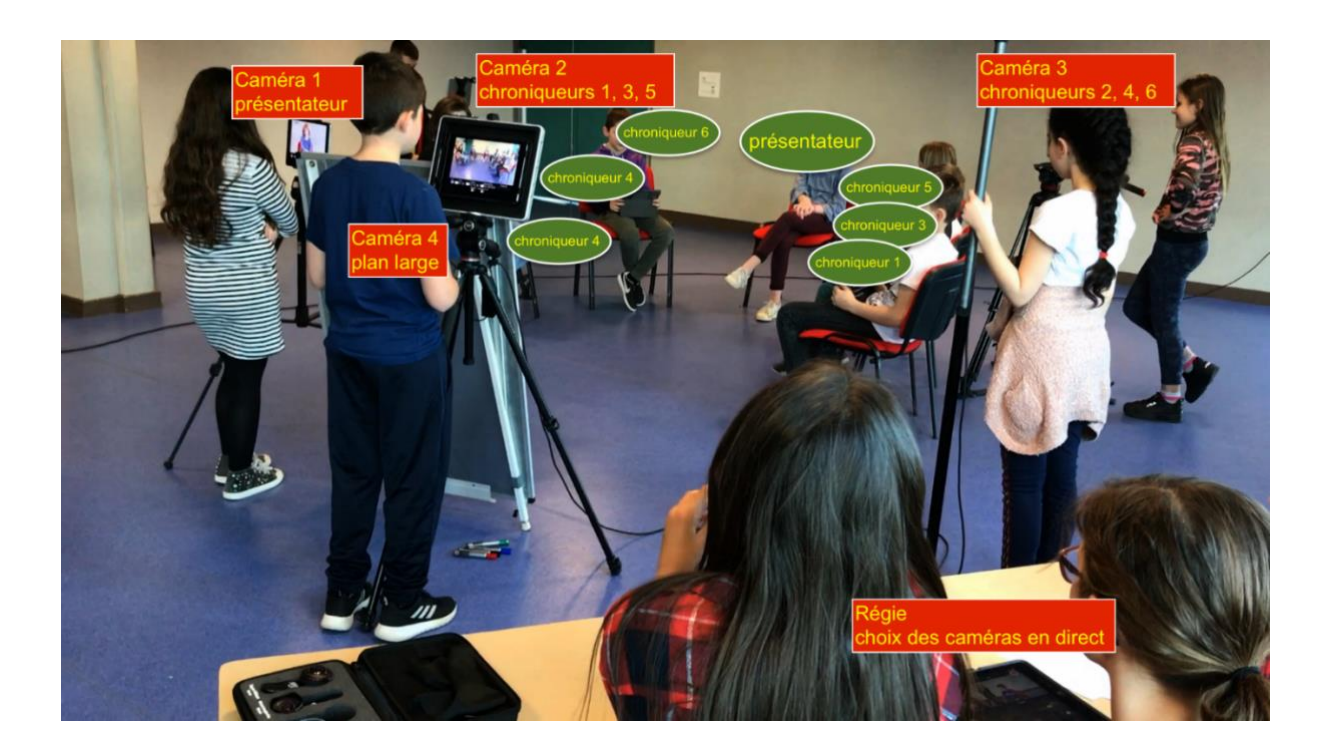

#### **Organisation du plateau**

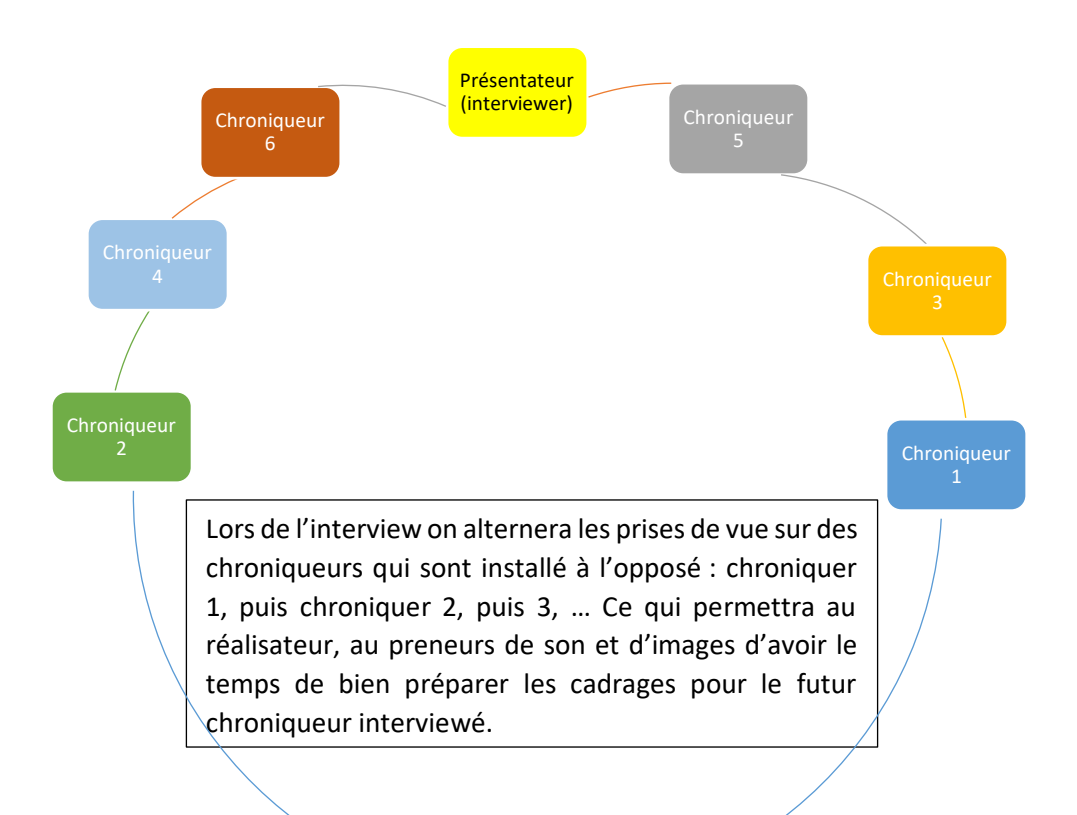

# **RecoStudio**

# **Une application sur IPad pour enregistrer une WebTV - Tutoriel -**

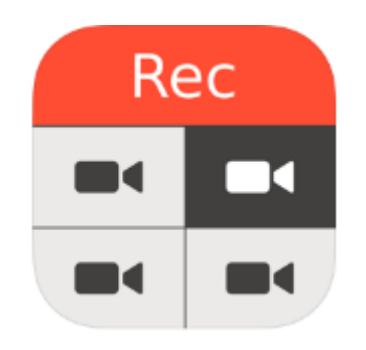

# **I. Le principe :**

Plusieurs IPad (jusqu'à 4) sont sur l'application en **mode caméra.**

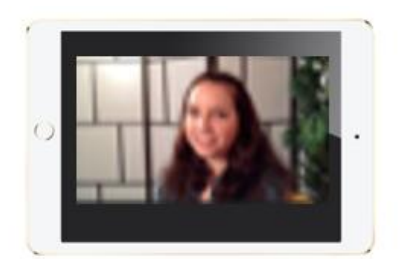

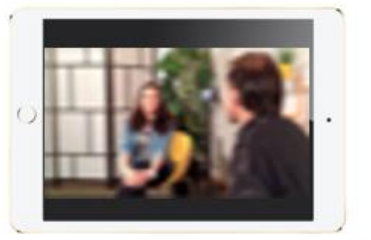

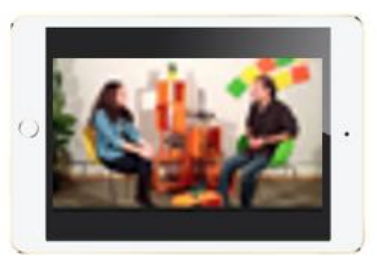

Caméra 1

Caméra 2

Caméra 3

Le dernier IPad est en **mode régie.**

Depuis la régie, il est possible de superviser les caméras et de faire des transitions d'une caméra à l'autre.

Pour fonctionner, **toutes les tablettes doivent être connectées sur le même réseau Wifi**.

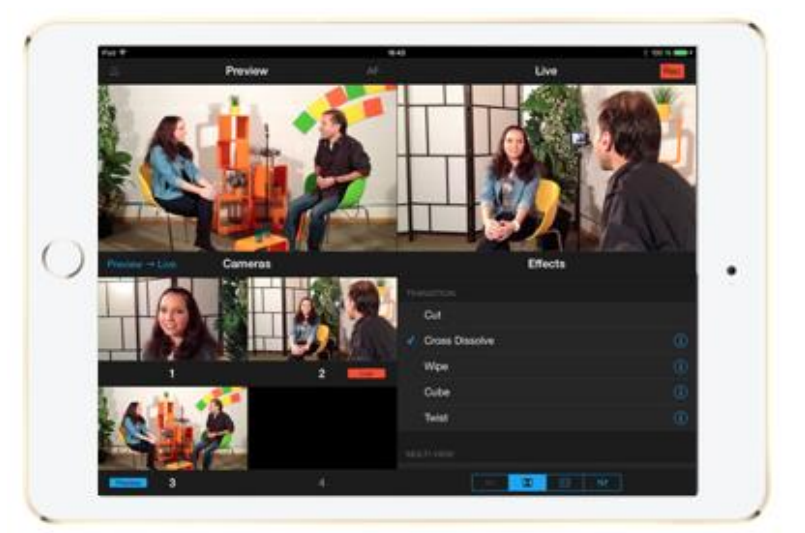

# **II. Pour démarrer :**

- Connecter toutes les tablettes sur le **même réseau Wifi** *(Réglages > Wifi)*
- Lancer l'application RecoStudio sur les 5 tablettes.

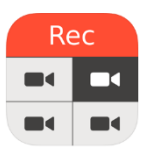

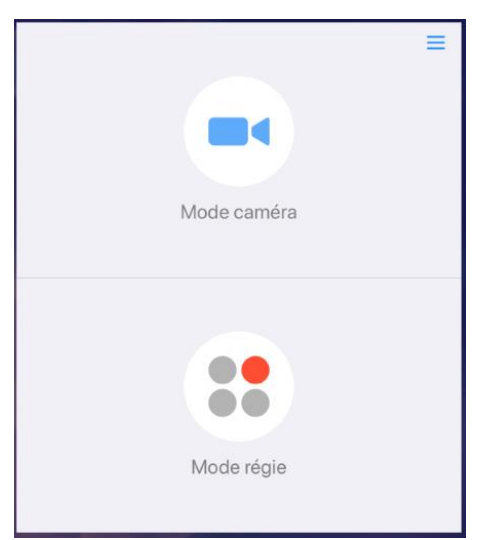

- Choisir le « Mode régie » pour l'IPad qui servira de régie et « mode Caméra » pour les autres IPads.

#### Rq :

#### **Sur chaque IPad en « mode caméra » :**

Une adresse url s'affichera. Cela permettra d'identifier chaque caméra et de la connecter à la régie.

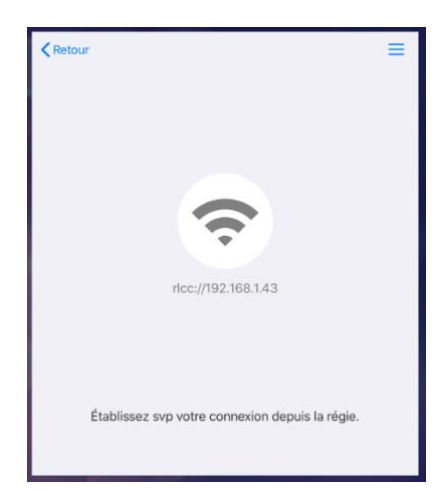

## **III. Préparation de l'IPad en « mode régie » :**

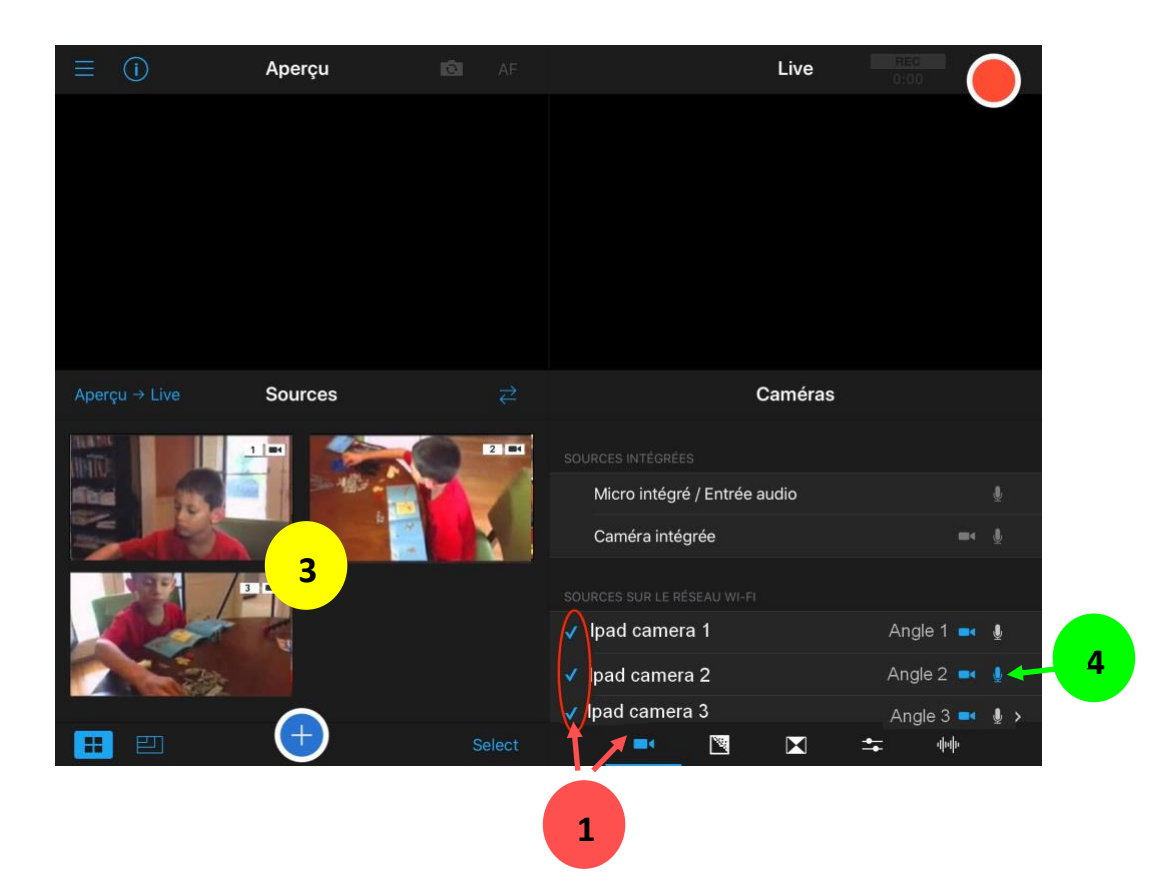

- Sélectionner les sources / IPad en « mode caméra » à afficher.
- Rq : Sur les IPad en « mode caméra, » il sera nécessaire d'autoriser la prise de contrôle par l'IPad en « mode régie ». **2**

**1**

**3**

**4**

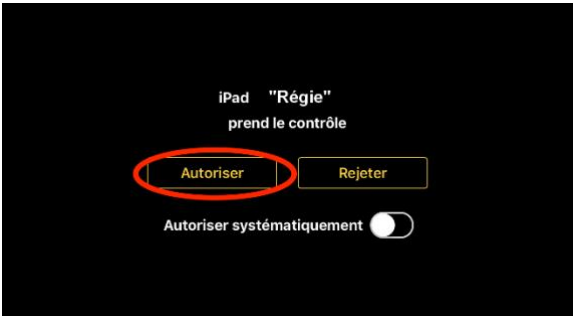

Si les tablettes en « mode caméra » ne s'affichent pas, sélectionner « **Autre** » dans « **sources sur le réseau WI-FI** », entrer l'url de la caméra puis **Connecter.**

L'aperçu de chaque caméra s'affiche alors en bas à gauche de la régie.

4) Brancher un **micro** sur l'un des IPad en « mode caméra » et activer le micro sur cet IPad (ici, le micro est branché sur l'*IPad caméra 2*).

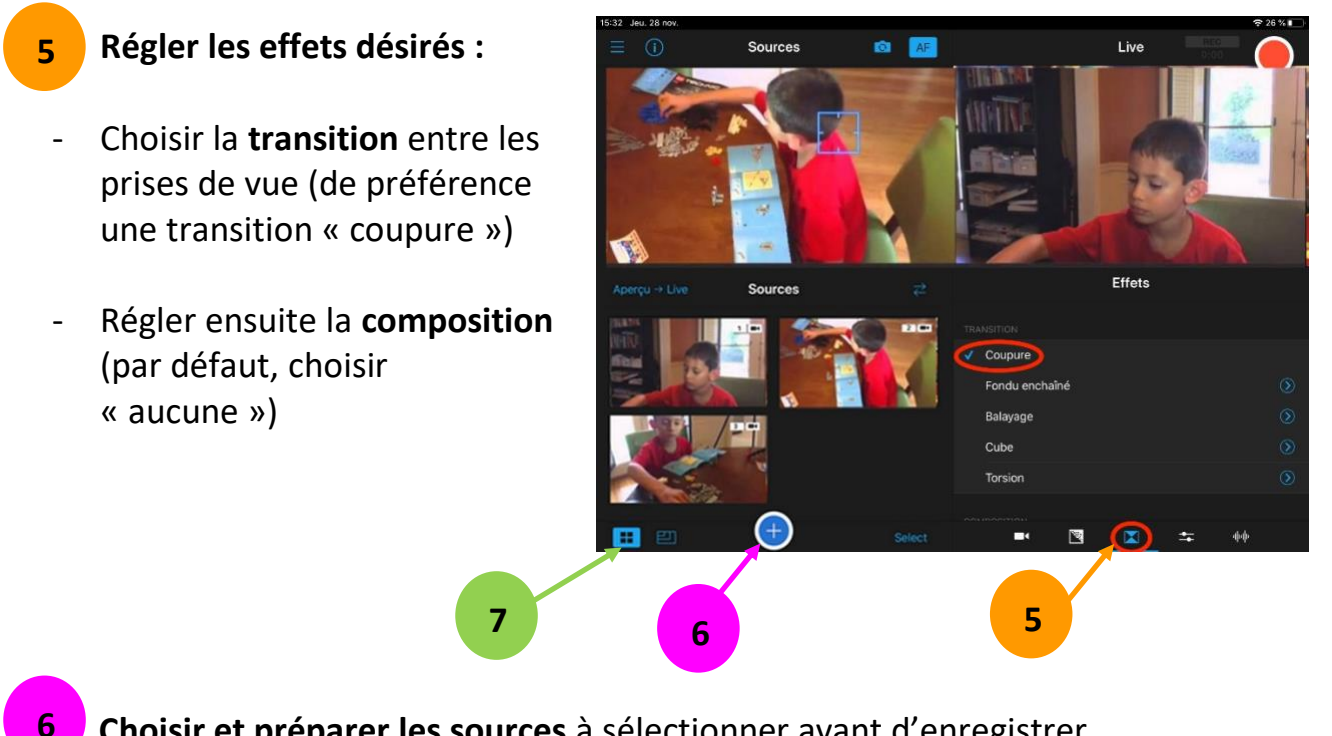

6) **Choisir et préparer les sources** à sélectionner avant d'enregistrer

Sélectionner le mode (avec ou sans aperçu). Rq : Il est plus simple de choisir le mode « sans aperçu » pour démarrer. **7**

# **IV. Enregistrement en direct de l'émission WebTV :**

- Sur l'IPad en « mode régie », **sélectionner la première caméra** à enregistrer (en cliquant sur l'image correspondante) dans la partie « Sources » à gauche de l'écran. Elle sera ainsi encadrée de rouge.

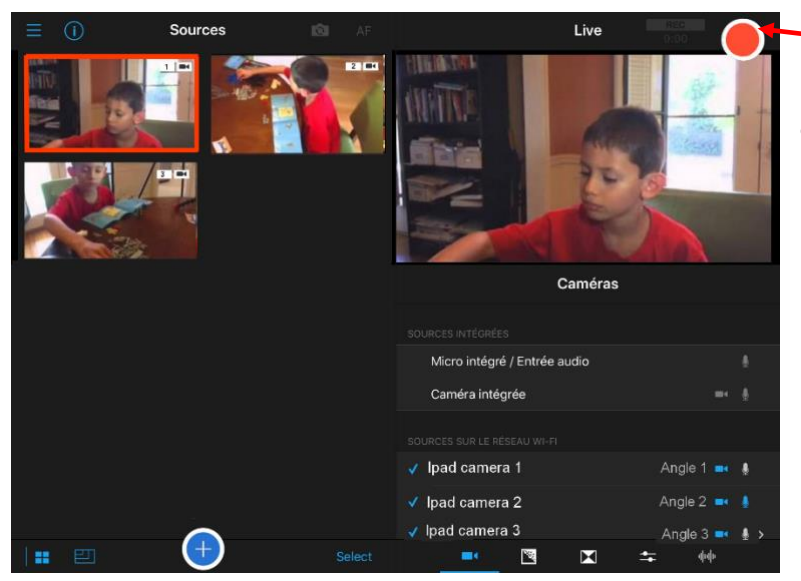

- **Commencer l'enregistrement** en direct en appuyant sur le bouton rouge (en haut à droite de l'écran).

L'écran indique alors que l'enregistrement a démarré…

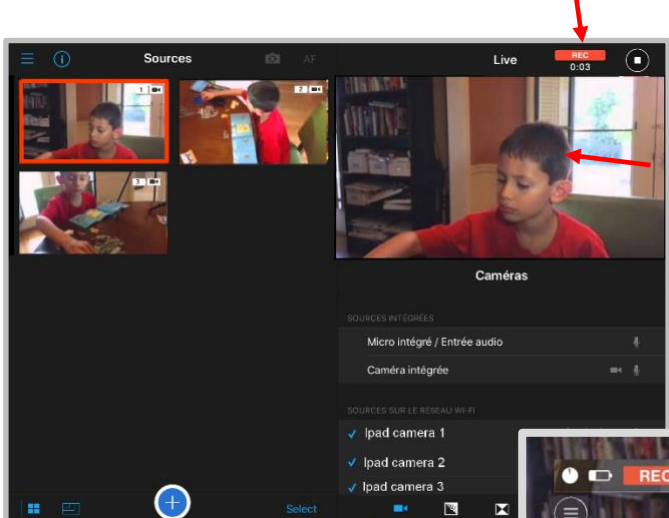

s'affiche dans la partie droite de l'IPad en **« mode régie »**

L'image diffusée en direct

L'IPad en **« mode caméra »** est informée de la diffusion de son

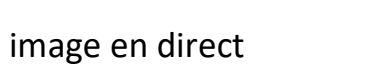

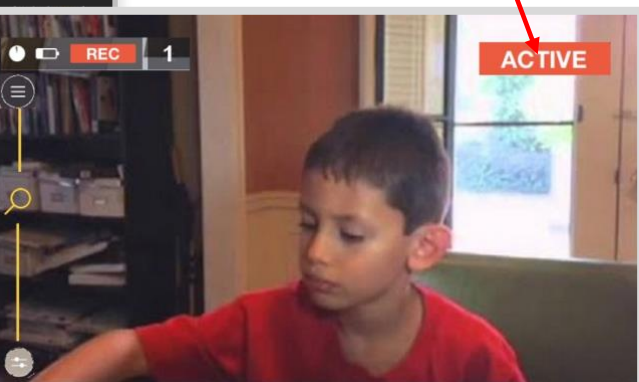

- **Changer de prise de vue** et donc de caméra **pendant l'enregistrement**. Pour cela, sélectionner les sources choisies (correspondant aux différentes caméras) dans la partie gauche.

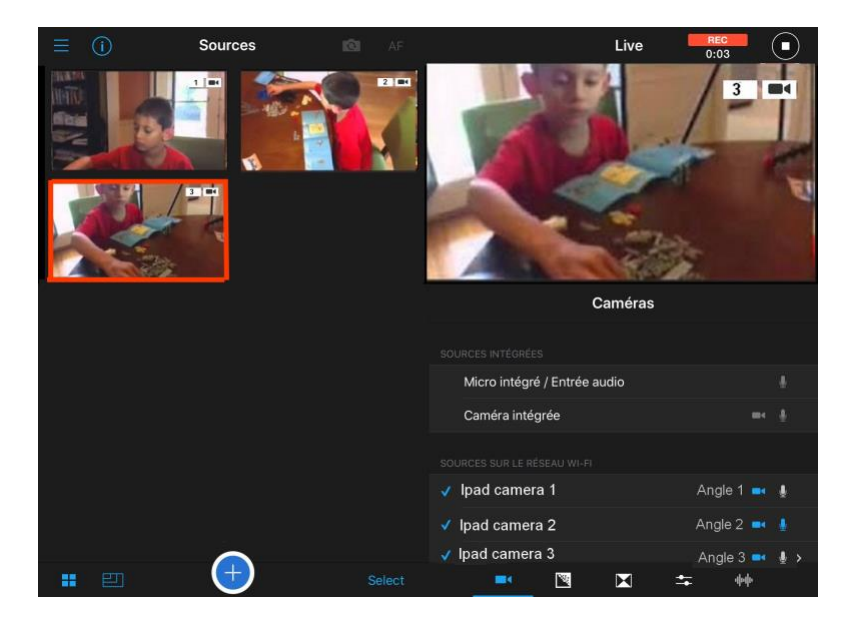

- **Stopper l'enregistrement** en appuyant de nouveau sur le bouton en haut à droite de l'écran de l'IPad en « mode régie ».

# **V. Récupération / Synchronisation et Composition des médias enregistrés :**

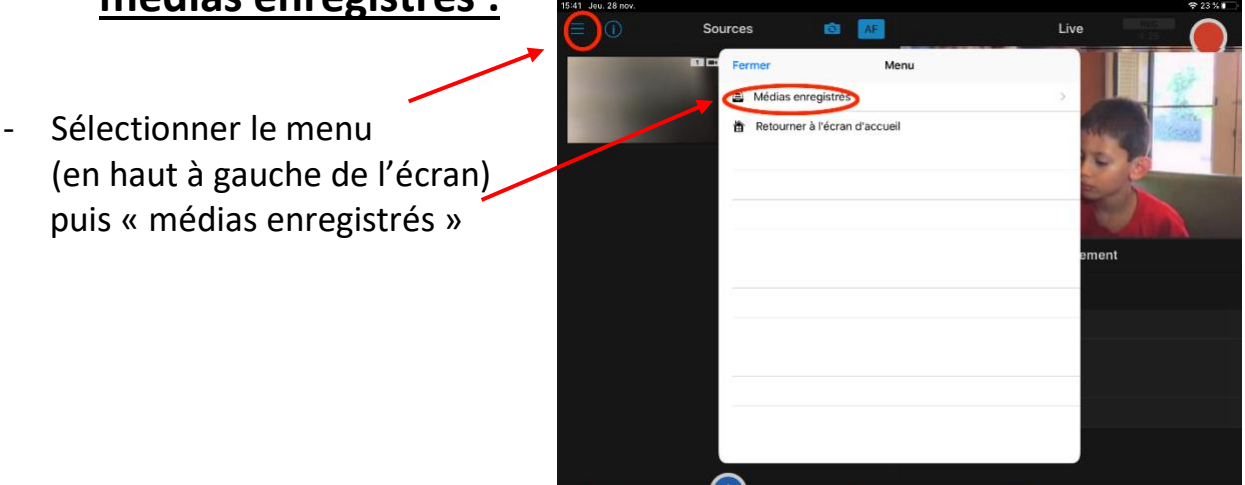

- Choisir le journal contenant les prises de vue des différentes caméras.

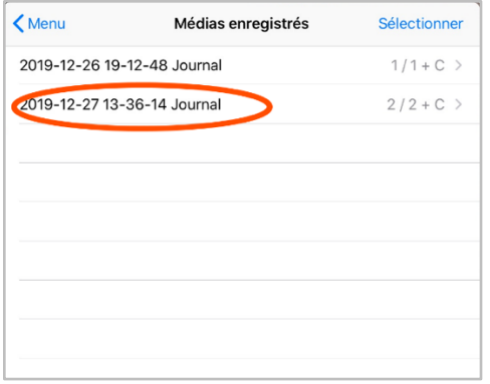

- La récupération et la composition de la vidéo finale se lancent automatiquement. Une bande montrera au fur et à mesure l'état d'avancement de la composition.

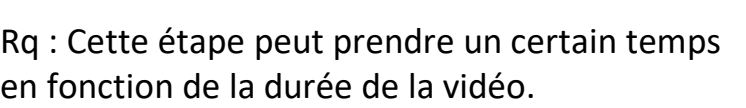

Attention ! Ne pas éteindre les IPad en « mode caméra » pendant ce temps.

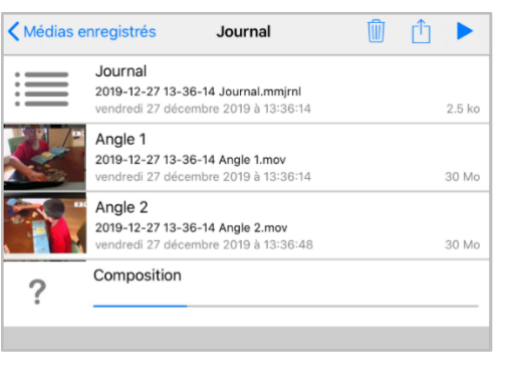

- Une fois la composition terminée, l'enregistrer sur l'IPad en l'envoyant vers la Photothèque.

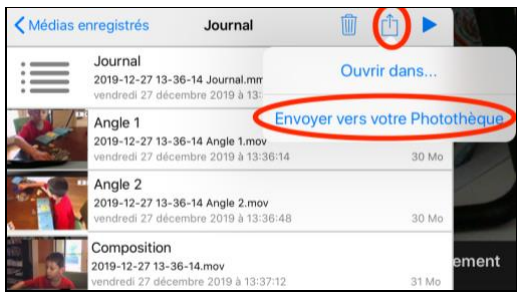